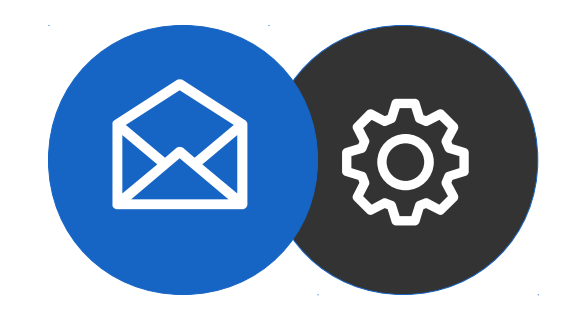

## **Guide de configuration d'un compte mail Microsoft Outlook (IMAP)**

Tutoriel

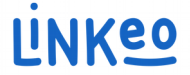

### **Guide de configuration manuelle d'un compte mail Microsoft Outlook 10/13 (IMAP)**

Ce guide vous permettra de configurer votre adresse mail sur Microsoft Outlook. L'offre mail business de Linkeo vous offre la possibilité de stocker 3Go de mails et la possibilité de pouvoir envoyer ou recevoir des mails pouvant aller jusqu'à 18Mo.

Ce guide s'applique aussi à toutes les versions de Microsoft Outlook, la seule différence étant l'emplacement des paramètres de comptes.

Notre Service Clients se tient à votre disposition au **09 72 67 01 67** ou par courriel à **service@linkeo.com** si vous rencontrez des difficultés sur le paramétrage.

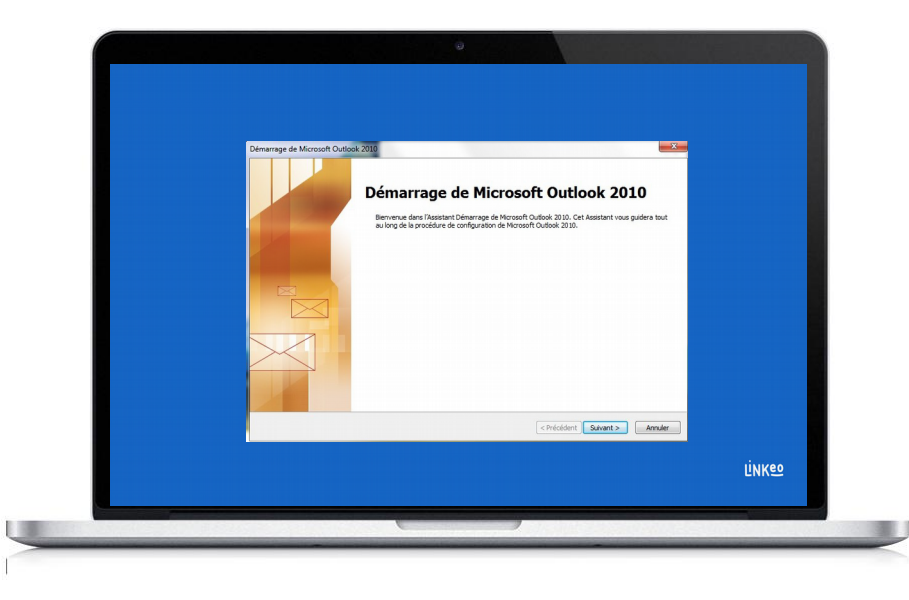

### **1 ère étape Éviter le démarrage assisté**

Si c'est la première fois que vous démarrez Microsoft outlook, vous arrivez sur cet écran.

Cliquez sur « **Annuler** »

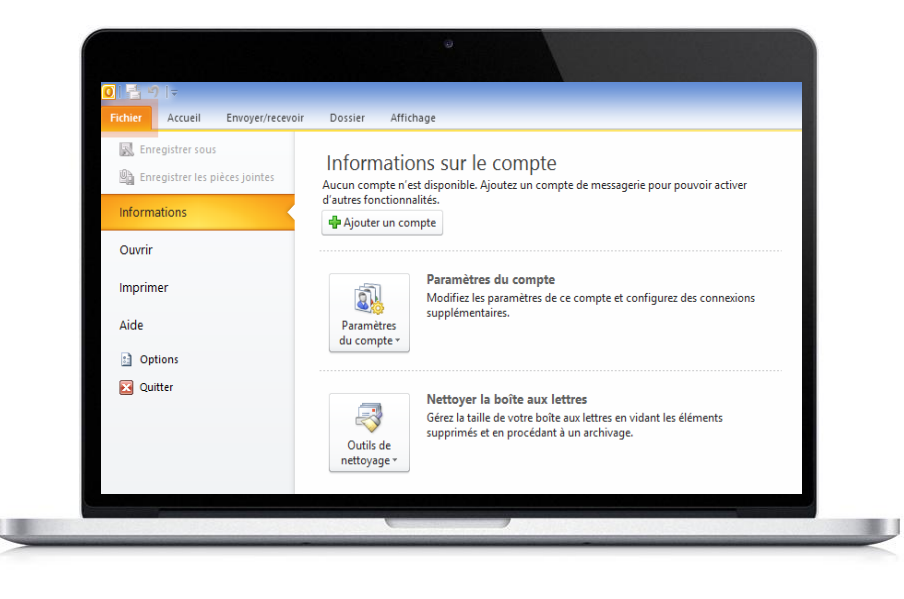

### $2<sup>ème</sup> é tape$ **Lancement manuel**

Cliquez sur l'onglet « Fichier »

Cliquez sur le bouton « Ajouter un compte »

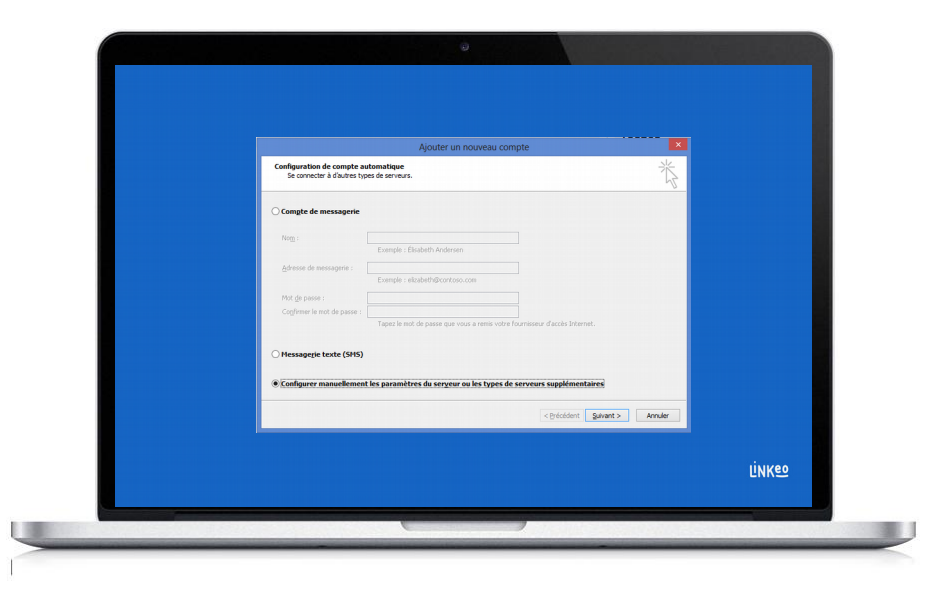

### 3<sup>ème</sup> étape **Lancer la configuration** manuelle

Sélectionnez « Configurer manuellement les paramètres du serveur ou les types de serveurs supplémentaires »

Cliquez sur « Suivant »

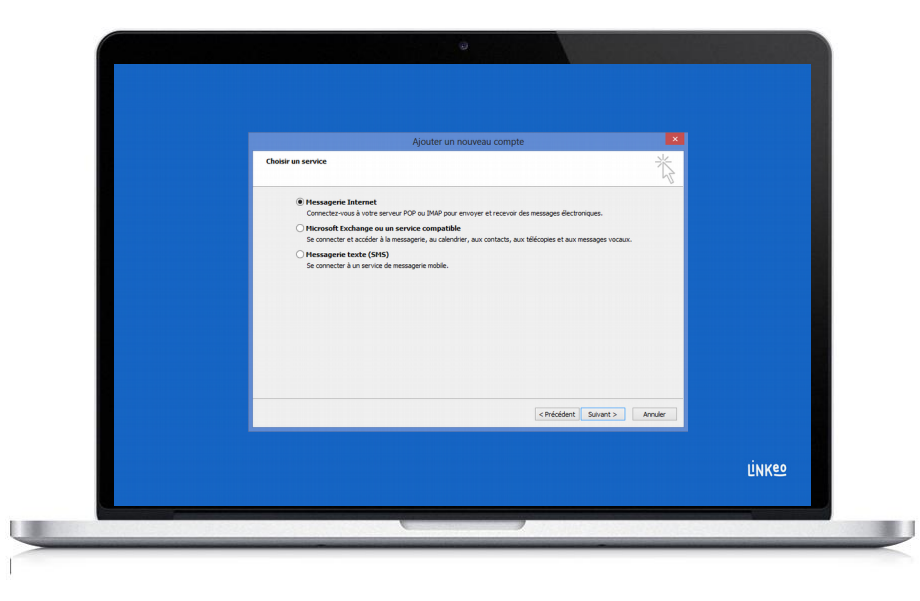

### 4<sup>ème</sup> étape **Choisir le service**

Sélectionnez « Messagerie Internet »

Cliquez sur « Suivant »

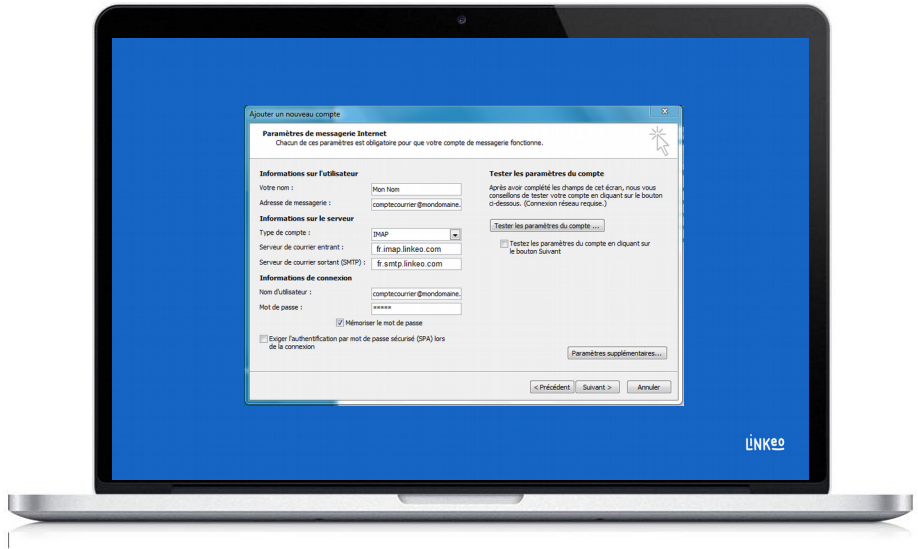

### **5 ème étape Informations utilisateur et serveurs**

Entrez votre nom : c'est le nom qui s'affichera avec votre adresse mail

Entrez votre adresse mail : celle que Linkeo vous a créée

Entrez les informations de serveurs (voir page suivantes)

#### **Dans Information sur le serveur :**

Sélectionnez IMAP, si vous souhaitez configurer votre messagerie en IMAP.

#### **Serveur de courrier entrant :**

Si vous êtes en FRANCE : fr.imap.linkeo.com Si vous êtes en AUSTRALIE : au.imap.linkeo.com Si vous êtes au CANADA : ca.imap.linkeo.com Si vous êtes aux ETATS-UNIS : us.imap.linkeo.com

#### **Serveur de courrier sortant (SMTP) :**

Si vous êtes en FRANCE : fr.smtp.linkeo.com Si vous êtes en AUSTRALIE : au.smtp.linkeo.com Si vous êtes au CANADA : ca.smtp.linkeo.com Si vous êtes aux ETATS-UNIS : us.smtp.linkeo.com

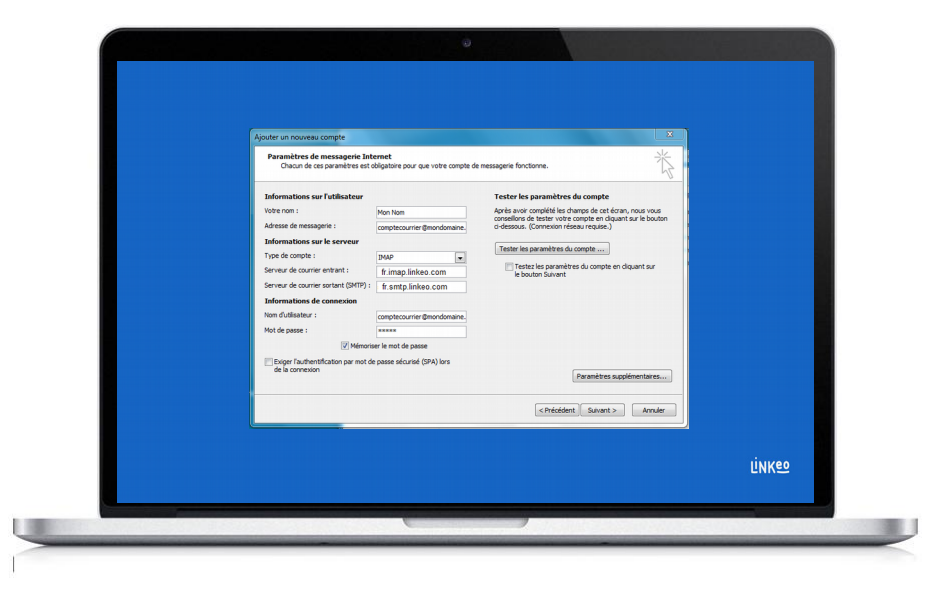

### **5 ème étape (bis) Informations de connexion**

Entrez le nom d'utilisateur : il s'agit de votre adresse mail

Entrez votre mot de passe : C'est celui que Linkeo vous a envoyé

Cochez la case « Mémoriser le mot de passe » si ce n'est pas fait

Cliquez sur le bouton « Paramètres supplémentaires »

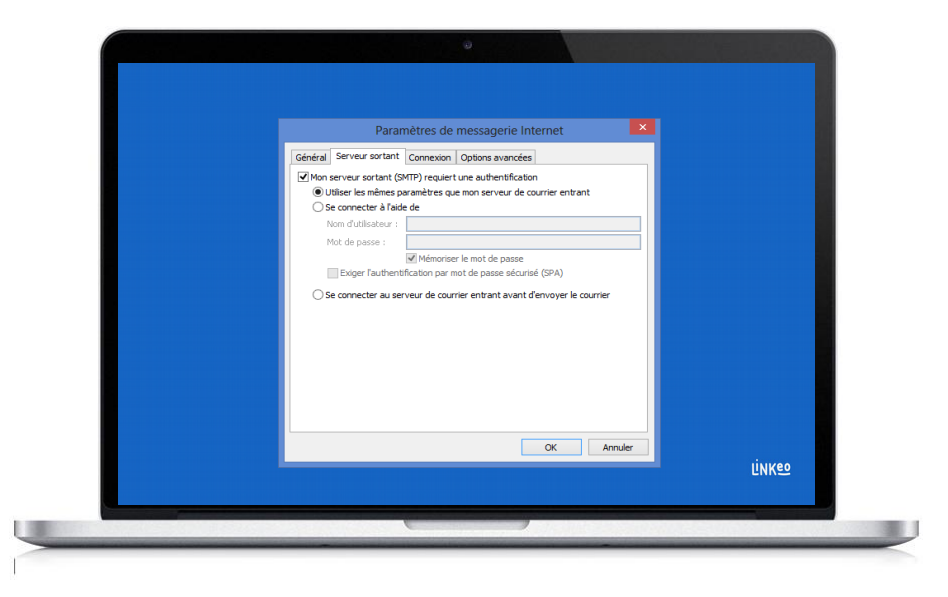

### 6<sup>ème</sup> étape **Onglet Serveur sortant**

Cliquez sur l'onglet « serveur sortant »

Cochez la case « Mon serveur sortant (SMTP) requiert une authentification »

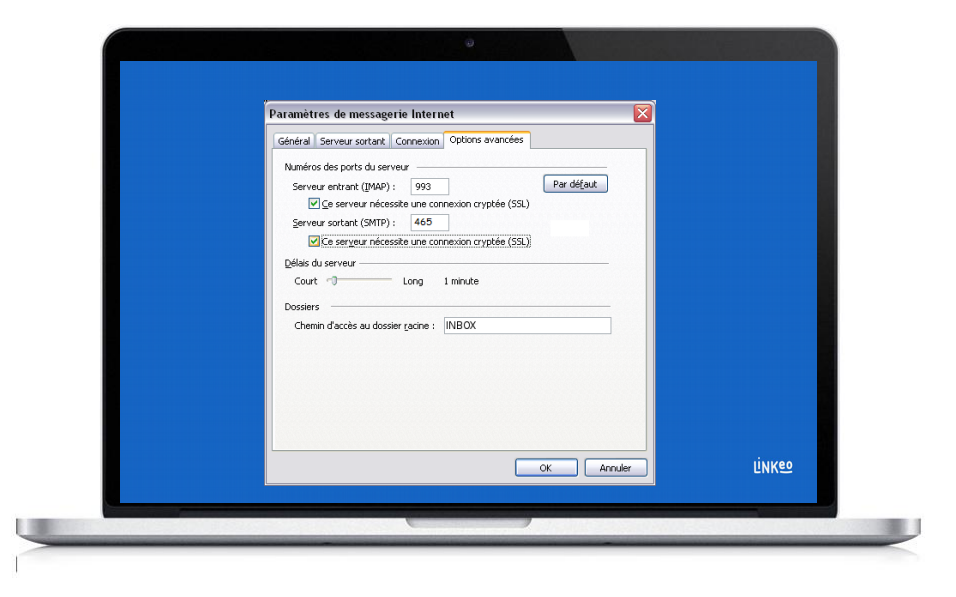

### **7 ème étape Onglet Options avancées**

Cliquez sur l'onglet « Options avancées » Cochez les cases : « Ce serveur nécessite une connexion cryptée (SSL). » Renseignez pour le champ « Serveur entrant »  $\cdot$  993 Renseignez pour le champ « Serveur sortant » : 465 Renseignez dans le champ « Chemin d'accès au dossier racine » : INBOX en majuscule

Cliquez sur OK

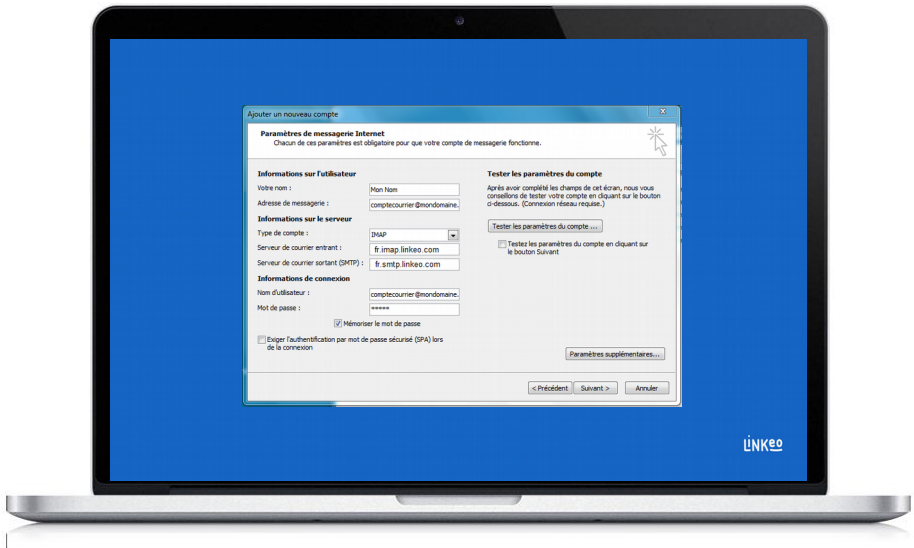

### 8<sup>ème</sup> étape **Tester et valider**

Cliquez sur « Tester les paramètres du compte ... »

S'il n'y a pas d'erreur, cliquez sur Suivant pour terminer la configuration

# **Félicitations !**

Vous avez correctement configuré votre compte mail pour Microsoft Outlook 10/13

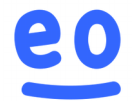